供託ねっと |  $\Omega$ 

## **第1 供託かんたん申請の流れ**

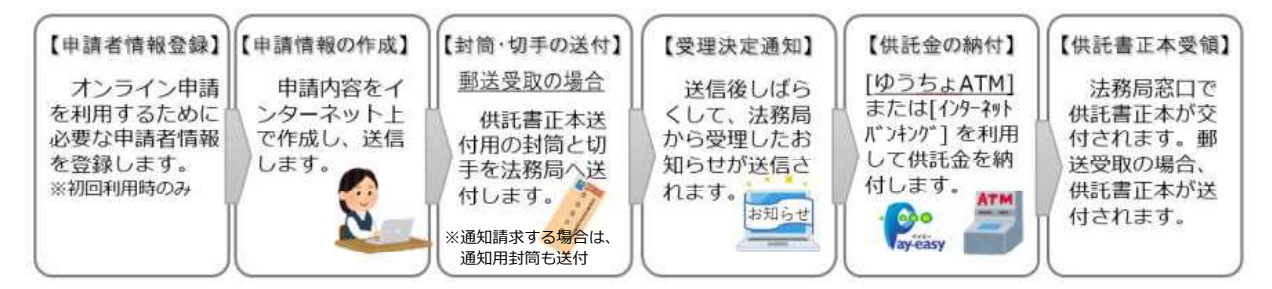

### **第2 供託オンライン申請(供託かんたん申請)の操作方法について**

### **1 申請者情報登録**

① インターネットで 供託ねっと と検索し、検索結果として表示される 登記・供託オンライン申請システム 登記ねっと供託ねっと|をクリックします。

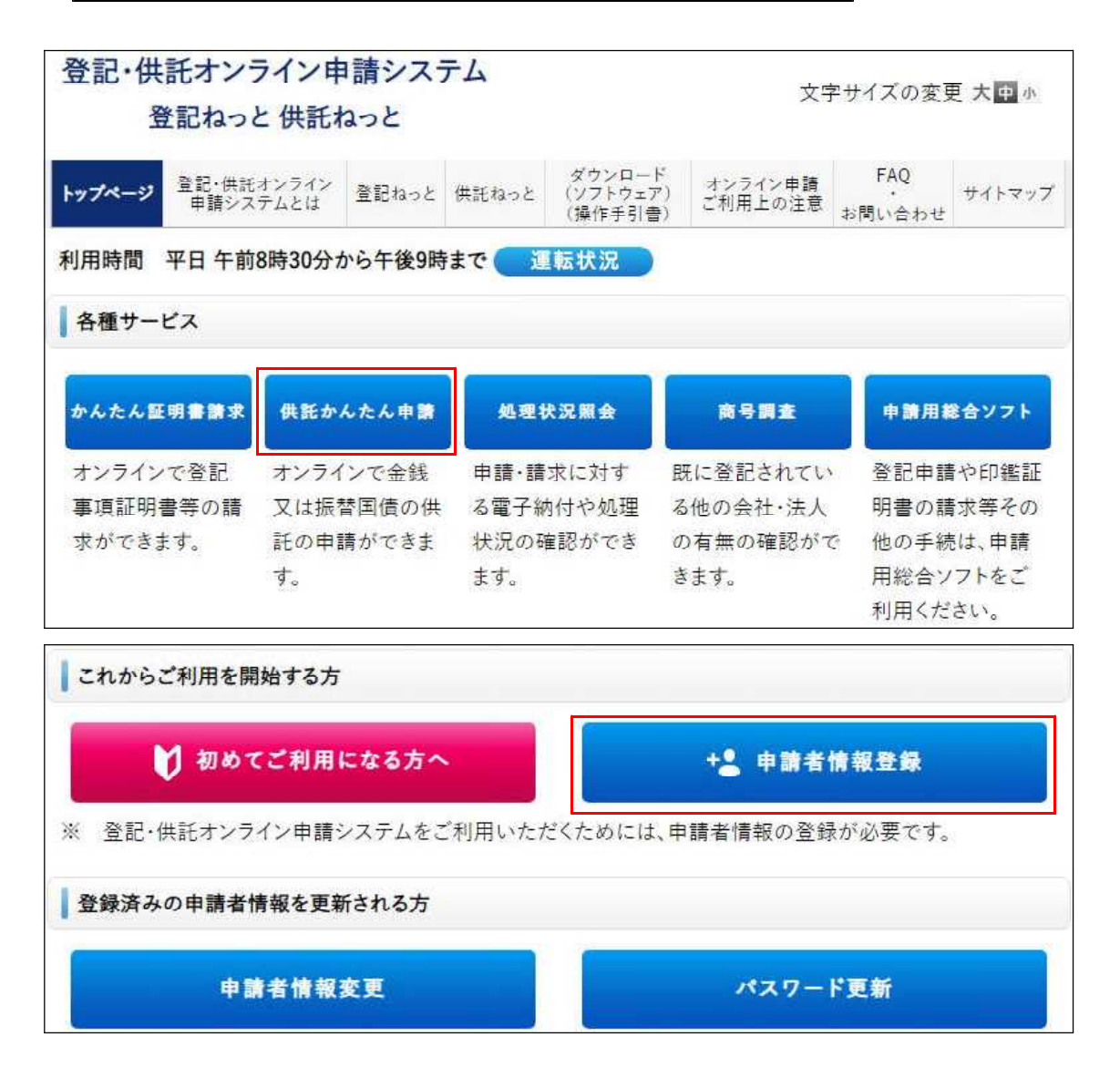

② トップページ画面の「申請者情報登録」をクリックします。 入力のルールに従って、申請者情報を入力し|仮登録|します。 登録したメールアドレスに届いた認証情報を入力し、|登録|します。

### **2 供託かんたん申請ログイン**

- ① トップページの各種サービスに表示されている 供託かんたん申請 をクリ ックします。
- ② 登録した「申請者ID」と「パスワード」により ログイン します。
- **3 供託書を選択**
	- ① 供託申請メニュー画面が表示されますので、手続名を選択します。
	- ② 地代家賃の場合は 供託(金銭)地代家賃弁済【かんたん】 を選択します。

### **4 申請情報の入力、送信**

- ① 申請情報入力画面が表示されますので、必要事項を入力します。 【オンライン記載例】を見ながら、入力してください。
- ② 入力が完了したら|次へ|進み、内容に間違いがなければ、|確定|をクリ ックします。
- ③ 供託者の氏名を全角カナで入力し、 確定|→|送信実行|と進みます。
- ④ │処理状況を確認する│→│到達通知│をクリックし、「申請データが登録さ れました。」と表示されていれば、申請完了です。
- ※ 審査には多少時間がかかりますので、納付情報のお知らせは、しばらく後に ログインしてご確認ください。

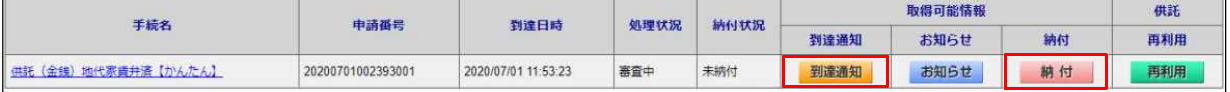

### **5 送信された納付情報による電子納付**

- ① 「処理状況照会」に申請手続が表示されます。 供託所の審査が完了すると、 | 納付 | ボタンが表示されます。
- ② |納付|をクリックし、以下の納付情報を取得します。 納付情報:『収納機関番号』『納付番号』『確認番号』

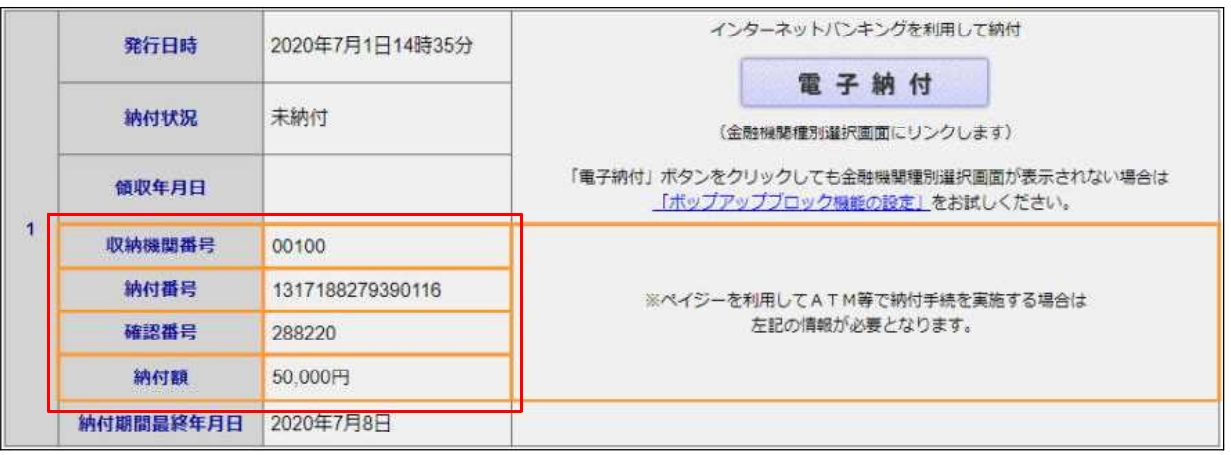

# **◆ ペイジー対応のATM(例:ゆうちょATM)で納付する場合**

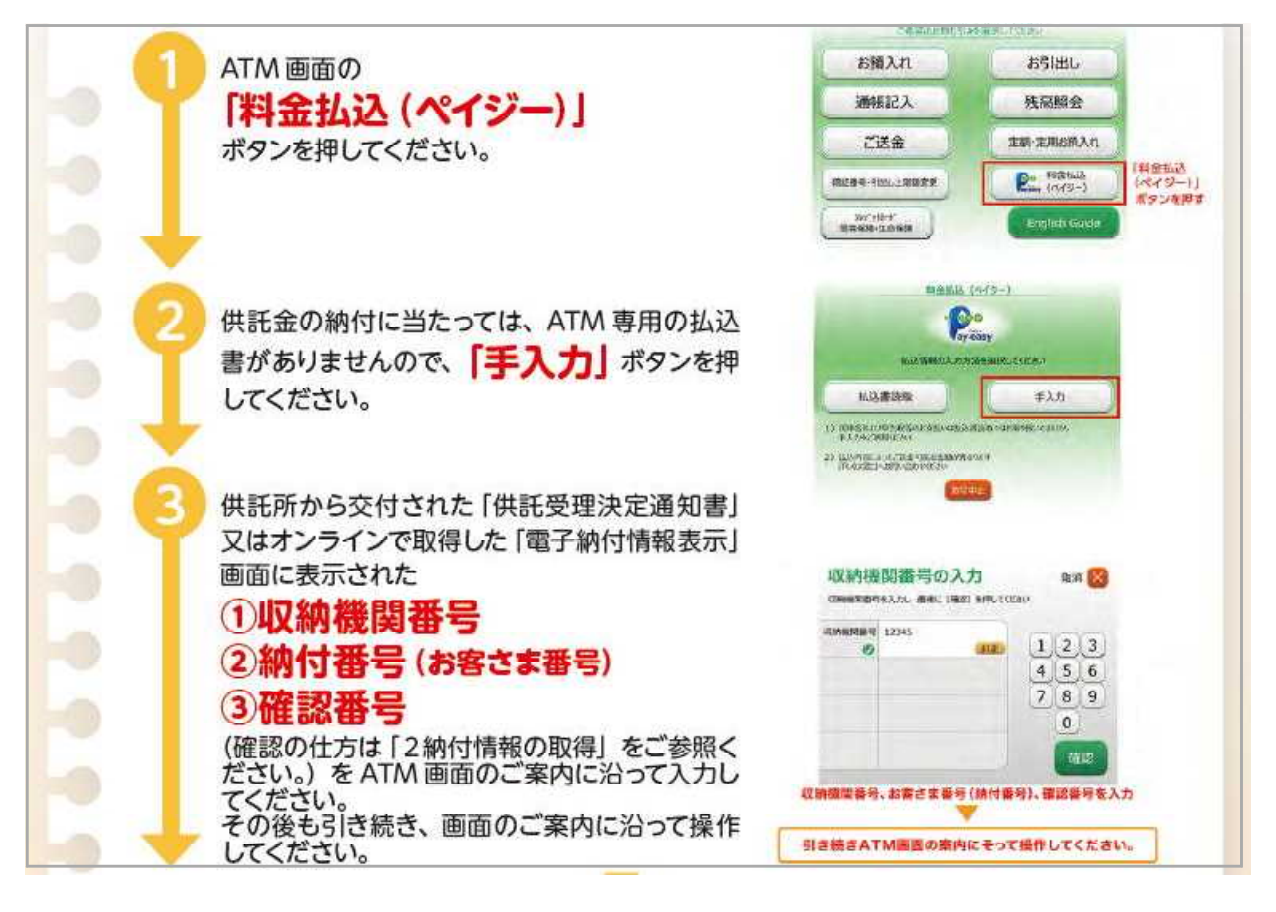

# **◆ インタネットバンキングで納付する場合** ご利用のインターネットバンキングにログインします。

メニューのペイジーを選び、納付情報を入力します。

<sup>の</sup> 税金・料金の払込み

メニューの名称は「税金・各種料金払い込み」など、金融機関によって異なり ます。

#### **6 供託書正本の受取**

供託金の納付手続が完了すると、納付手続完了の通知が、自動的に法務局へ送 信されます。

申請情報作成の際に選択された受領方法(窓口又は郵送)により、供託書正本 を交付します。

供託通知書の発送を請求にチェックした場合は、被供託者の住所氏名を記載し た郵便切手付きの封筒も送付又は提出してください。

### **【窓口交付】**

「申請番号」「申請者名」が記載された書面(「お知らせ」をクリック して画面印刷したもの)をお持ちください。

#### **【郵送交付】**

封筒(定型)及び切手(84円分)を申請した法務局宛に送付して ください。送付された封筒を使用して、供託書正本を郵送します。

### **※供託通知書の発送を請求した場合**

被供託者の住所氏名を記載した郵便切手付きの封筒も併せて法務局 宛に送付又は提出してください。

供託申請やオンライン操作方法等にご不明な点がありましたら、 お気軽に下記までご連絡ください。

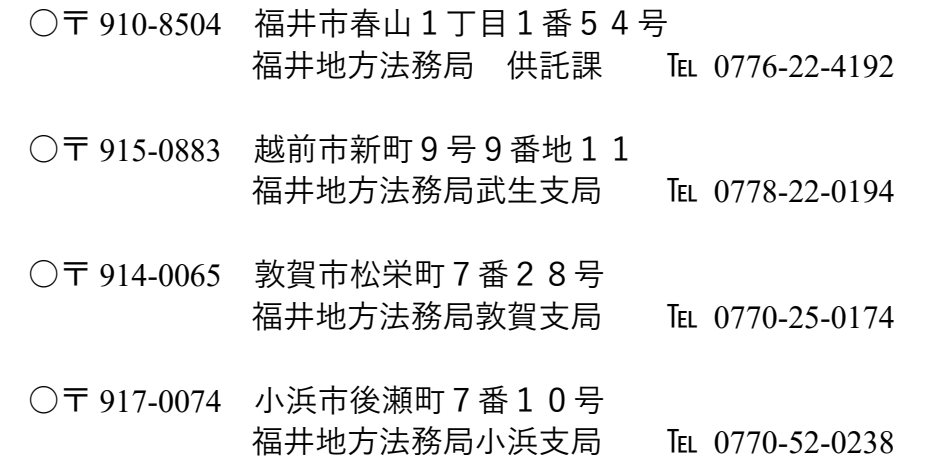